## **Importing instance specifications after creating a schema class**

The other way to import data as instance specifications is after you have imported or created a schema class. You can import instance specifications to a created schema class in two ways:

(i) Through the main menu by clicking **File** > **Import From** > **Excel/CSV File** and select **Import Da ta from Excel**.

(ii) Through the context menu by right-clicking a schema class in the Containment tree or on the class diagram and select **Tools** > **Import Data from Excel**.

Either method will open the **Import Data from Excel** wizard. The former allows you to select a schema class and the latter automatically selects it.

## **(i) How to import data as instance specifications of a schema class through the main menu**

1. Click **File** on the MagicDraw main menu and click **ImportFrom** > **Excel/CSVFile**. The **Import D ata from Excel and Create Mapping** dialog will open, see figure below.

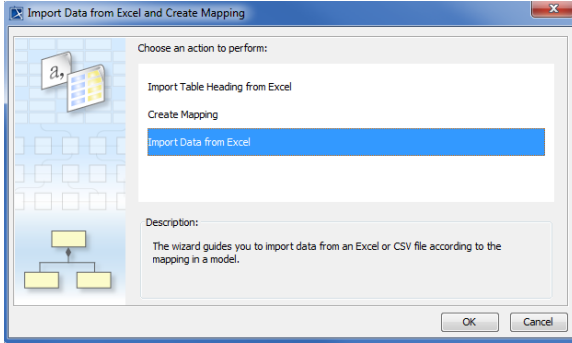

- Figure 1: Importing Instance Specifications of Schema Class by Using the Wizard
- 2. Click **Import Data from Excel** > **OK**. The **Import Data from Excel** wizard will open, see figure below.

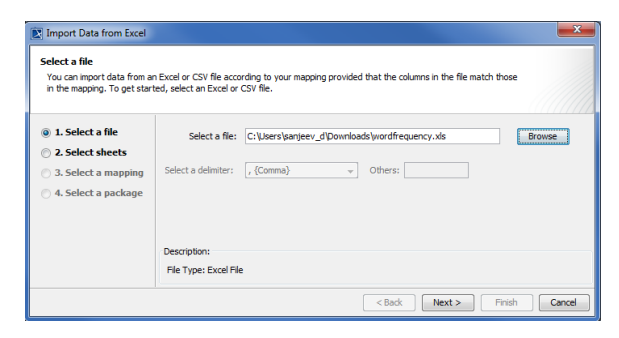

Figure 2: Selecting a File to Import Option Page

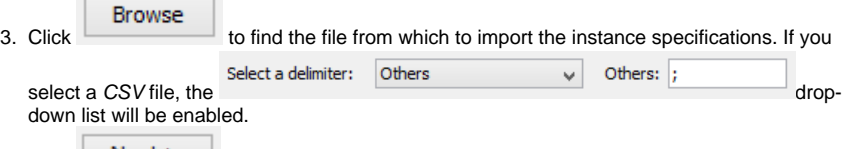

4. Click Next > ||<br>If you select an Excel file with multiple sheets that contain data, you can select the sheets to import from the file, see figure below.

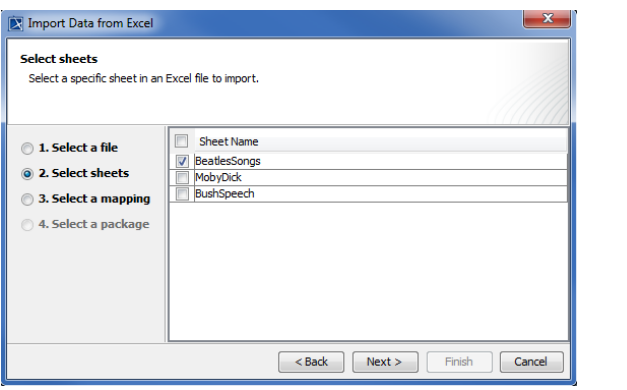

Figure 3: Selecting a Sheet(s) to Import

5. Select one or more sheet to import from the file and click  $\Box$ , see figure above.

 $Next$ 

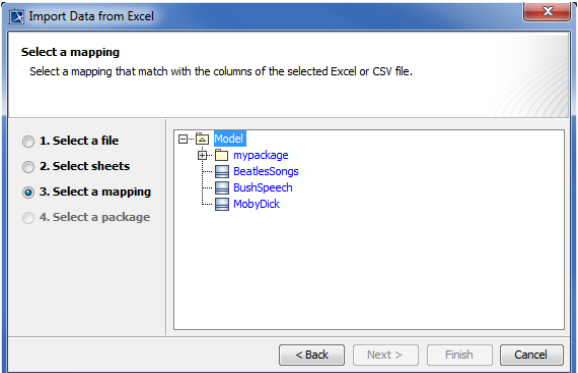

Figure 4: Selecting a Schema Class forthe Instance Specifications

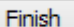

6. Select a schema class to import the instance specifications and click either (i) to import the instance specifications into the package where the schema class is stored, or (ii)

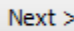

to select a package to import the instance specifications, see figure below.

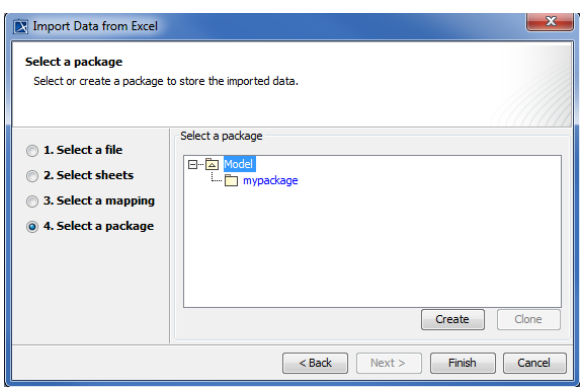

Figure 5: The Select a Package Option Page

- 7. Select a package that will contain the instance specifications to import from the treeview, see figure above.
- Finish 8. Click  $\qquad \qquad$ .

**(ii) How to import data as instance specification of a schema class through the context menu**

1. Right-click a schema class either (i) in the Containment tree or (ii) on the class diagram and select **Tools** > **Import Data from Excel**, see first figure below. The **Import Data from Excel** wizard will open, see second figure below and the schema class will be selected by default in the **Select a mapping** option page.

If the file of the selected schema class has been opened before, the plugin will automatically select it by default in the **Select a file** option page.

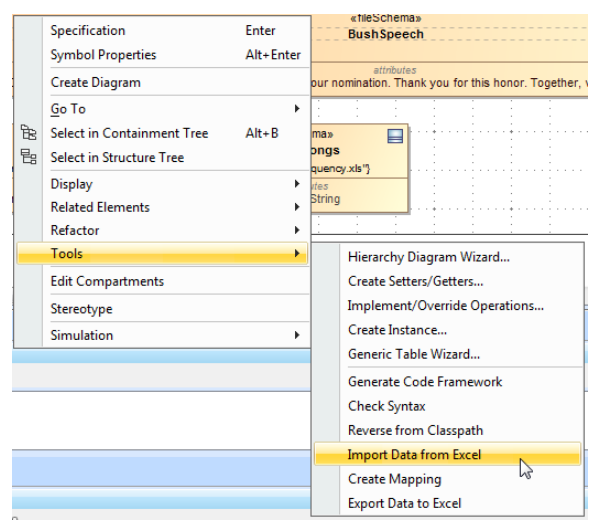

⊘

Figure 6: Importing Instance Specifications through the Context Menu

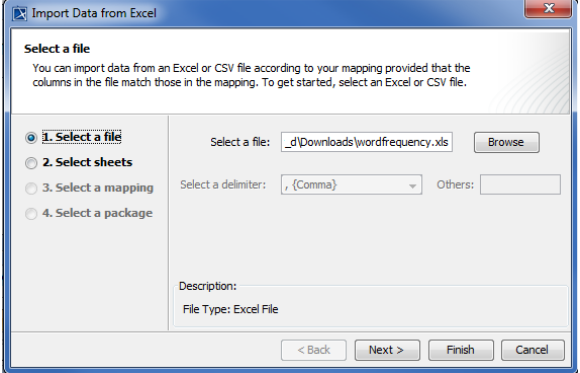

Figure 7: Importing Instance Specifications of the Selected Schema Class

 $\sim$   $\sim$ 

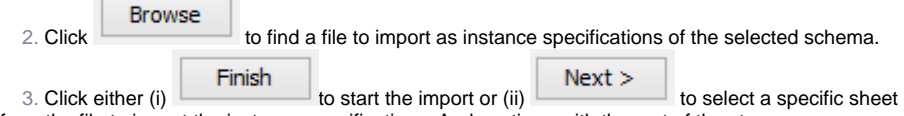

from the file to import the instance specifications. And continue with the rest of the steps.